## **To clock in or out of your shift**

## [https://tcp.swsc.org/app/webclock/#](https://tcp.swsc.org/app/webclock/#/EmployeeLogOn/RTR/2902) [/EmployeeLogOn/RTR/2902](https://tcp.swsc.org/app/webclock/#/EmployeeLogOn/RTR/2902)

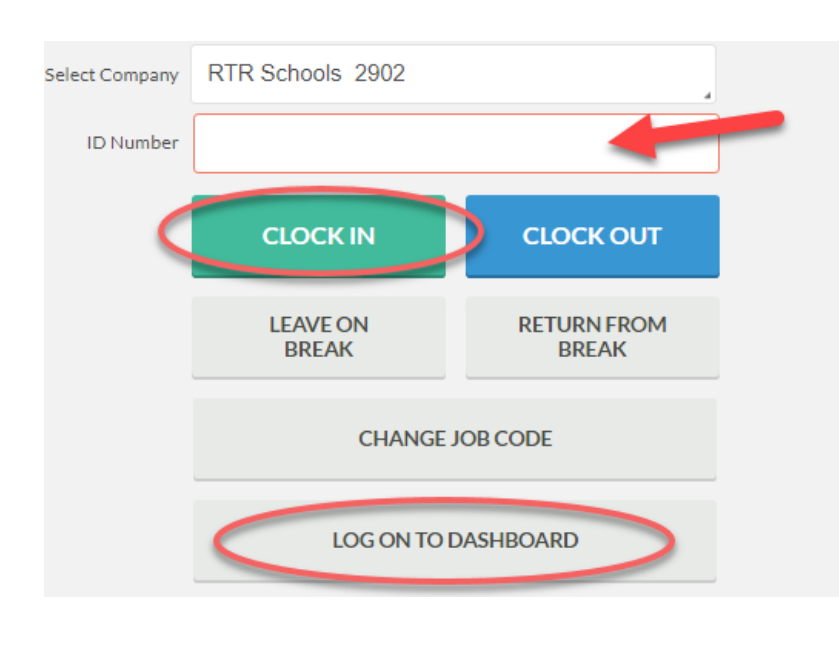

- **Select Company.** Your district name appears here
- **ID Number.** This is your payroll ID

-Clock in or Log on to Dashboard

 **PIN Number.** This is the last four-digits of your Social Security #

-Hello……your name Confirmation (Clock In), **click on continue**

-Hello……your name Select Job Code (Clock In), **click on continue**

-Clock operation successful, **click on OK**

**You can also choose to LOG ON TO DASHBOARD to see all options.**

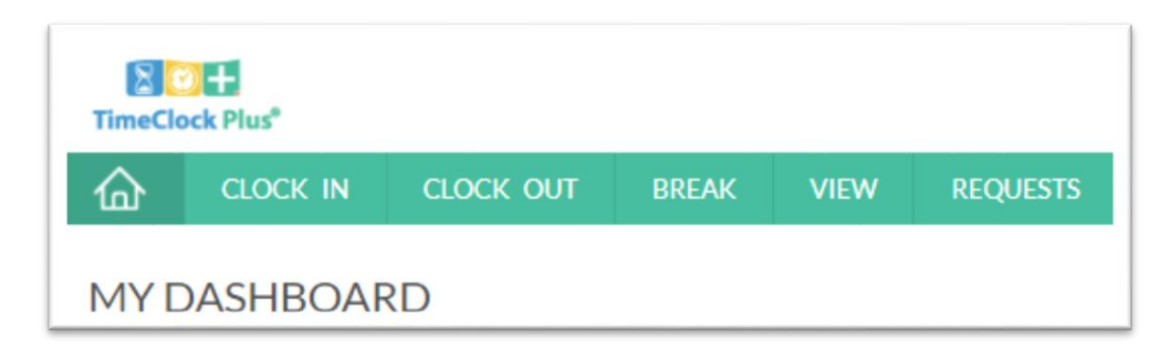

**Widgets display a preview of hours, requests, provides links, and shows messages.**

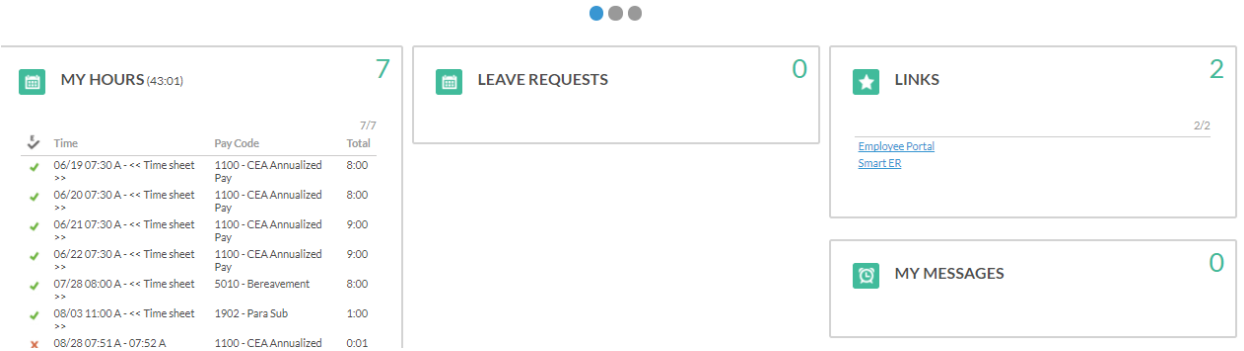

**Clock In.** Clocks you in for this shift. **Clock Out.** Clocks you out for this shift **Break.** Use to punch in and out for an unpaid lunch break. **View.** Allows you to View Hours for this pay period, View Last Punch, View Messages. **Requests.** Allows you to enter a leave request by

## **Enter a Leave Request**

Employees must have an active email in the TimeClock Plus Database for leave requests and sub notifications to route to/from the supervisor, employee and substitute.

clicking on the **+Add** button. **Log Off.** Click log off in the upper right hand corner of the screen to exit.

- **Select Company.** Your district name appears here
- **ID Number.** This is your payroll ID
- **LOG ON TO DASHBOARD.**
- **PIN Number.** This is the last four-digits of your Social Security #
- **Click on REQUESTS**
	- o **Calendar Tab** displays the current calendar.Click on the + sign in a date field to open up Add Employee Request field.
	- o Click on the **arrows to the left or right of the month** displayed to enter a leave request for a previous or future month.

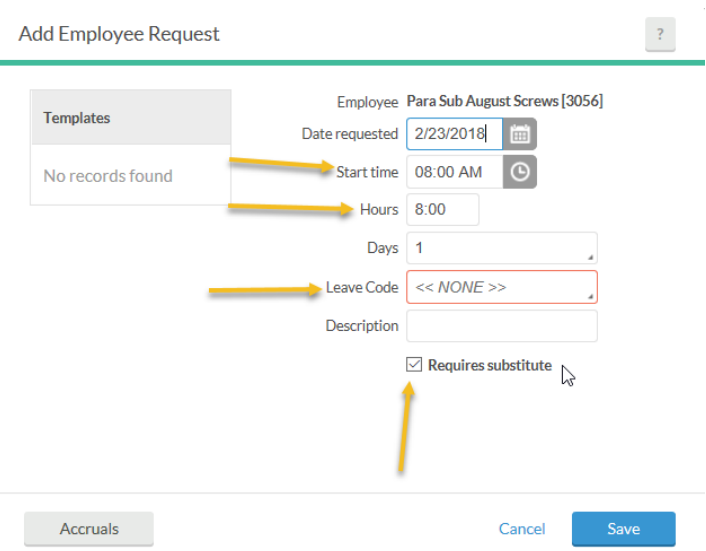

- **Date requested.** This defaults to the date you clicked. You can change it.
- **Start time.** Enter your scheduled start time for a full day. Enter the time your leave will begin for a partial day.
- **Hours.** Enter the number of hours you are requesting leave for. Do not include the  $\frac{1}{2}$  hr. unpaid lunch break. Example, leave requested from 10:00 AM – 2:00 PM would be recorded as 3:30, not 4:00.
- **Days.** Will always default to 1 even if it is a request for a partial day. It identifies the "date" of leave. If you are requesting multiple days in a row, example PL for two days, enter a 2. If the leave involves a weekend break you must enter, for example, Wed – Fri as 3 and do a second leave entry for Mon-Tues as 2.
- **Leave Code.** Select the leave code from the dropdown list.
- **Description.** Enter a reason for the leave. It can be as simple as Sick Leave. Does not have to be detailed unless requested by your supervisor.
- **Requires Substitute.** Check this box if a substitute is required to fill your position for this leave code. Uncheck this box if a substitute is NOT required.
- **{to add a preferred sub, don't select the "requires substitute" check box, contact your building secretary for manual assignment or specify in the description of your request}**
- **Click on SAVE.**

**Edit Notes.** 

 **Add Substitute Requirement.** Edit the amount of time a sub would be needed if necessary, by clicking the EDIT button.

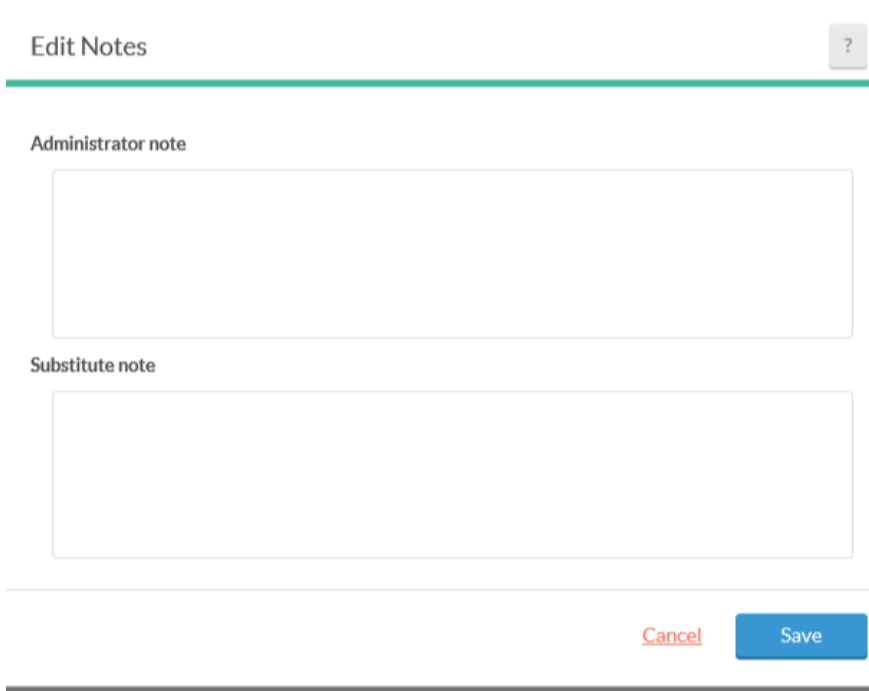

- o **Administrator Note.** Add administrator notes for the approver(s) of this request for in regards to the Substitute.
- o **Substitute Note.** Add notes for the substitute that accepted this position. NOTE: Enter any information that will be useful to the sub who accepts the position such as, lesson plans or reminders.
- o **Click SAVE**
- o **Click SAVE again**

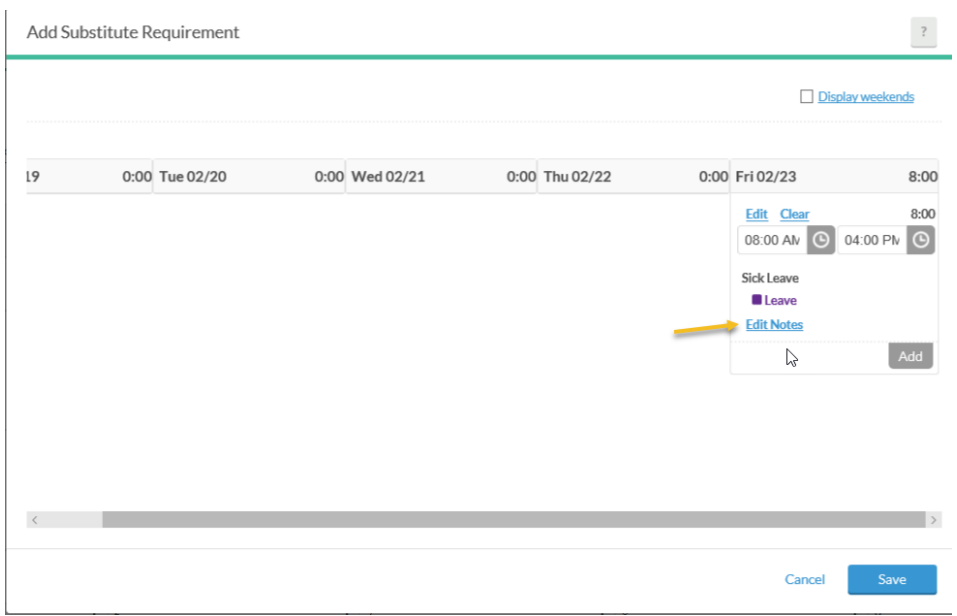

When you click on save the leave request shows as Pending and will be emailed directly to your supervisor (s) for approval. The request is automatically available to be viewable and acceptable by the sub if they were to log in to view assignments before the request is approved. When the request is approved your supervisor(s) they can manually send out a sub notification to the qualified subs or a preferred sub noted in the Admin not field of the leave request. OR when the request is put in within two hours of the start time of the shift the notification automatically goes out.

You will receive an email back from your supervisor once the request is approved or denied. If approved the notifications for a sub needed will be sent by email and text message to qualified subs.

You will receive an email when a sub accepts the assignment.

**Deleting a leave request.** You will need to ask your supervisor to remove a pending request.

*It is very important if you're using a public computer that you click on Log Off in the upper right-hand corner to exit TimeClock Plus Web Clock.*